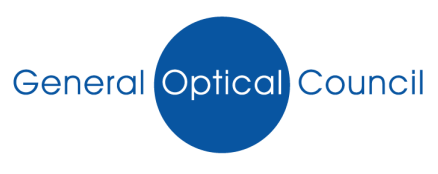

## **Guidance notes on how to validate your email address**

Once you have logged into MyGOC and your email has not been validated, the following screen will appear where you will need to enter your email address in twice

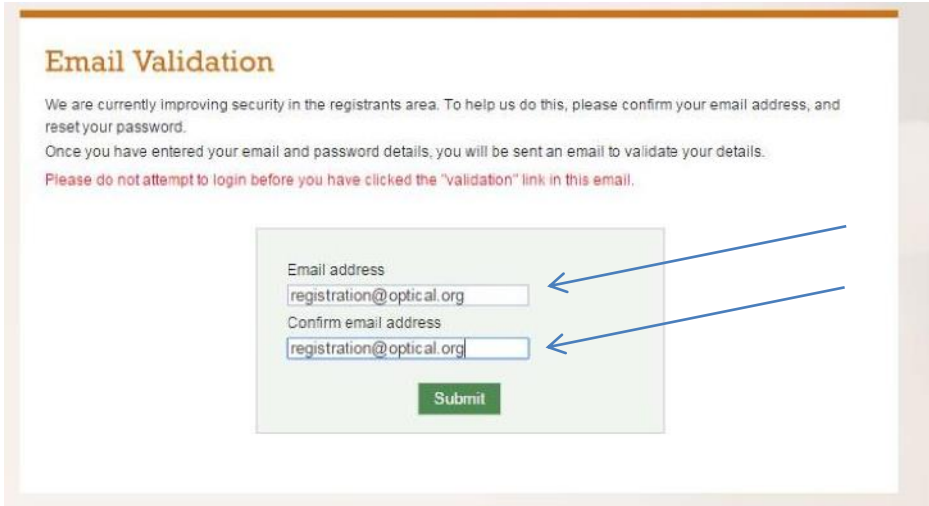

The following page will appear which will indicate an email has been sent to the email account previously entered

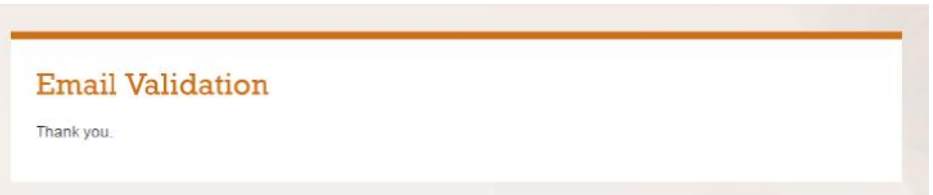

The following email will be received from **[info@optical.org](mailto:info@optical.org)**, click on 'verify your email address' (as shown below) which will automatically validate your email address.

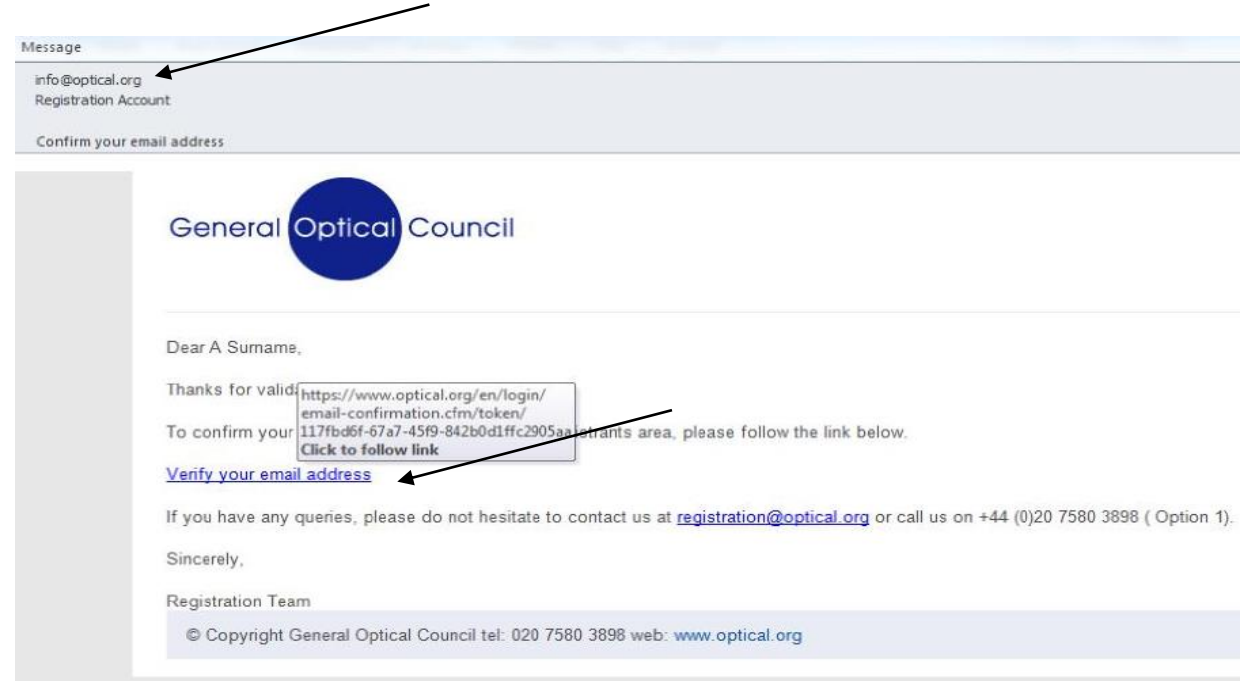

You will be directed to the page below which confirms that your email has been validated.

Thank you. You have successfully validated your email.

You can now access the registrants area.

Now navigate back to the MyGOC login page and enter your GOC number and password which should allow you to successfully login

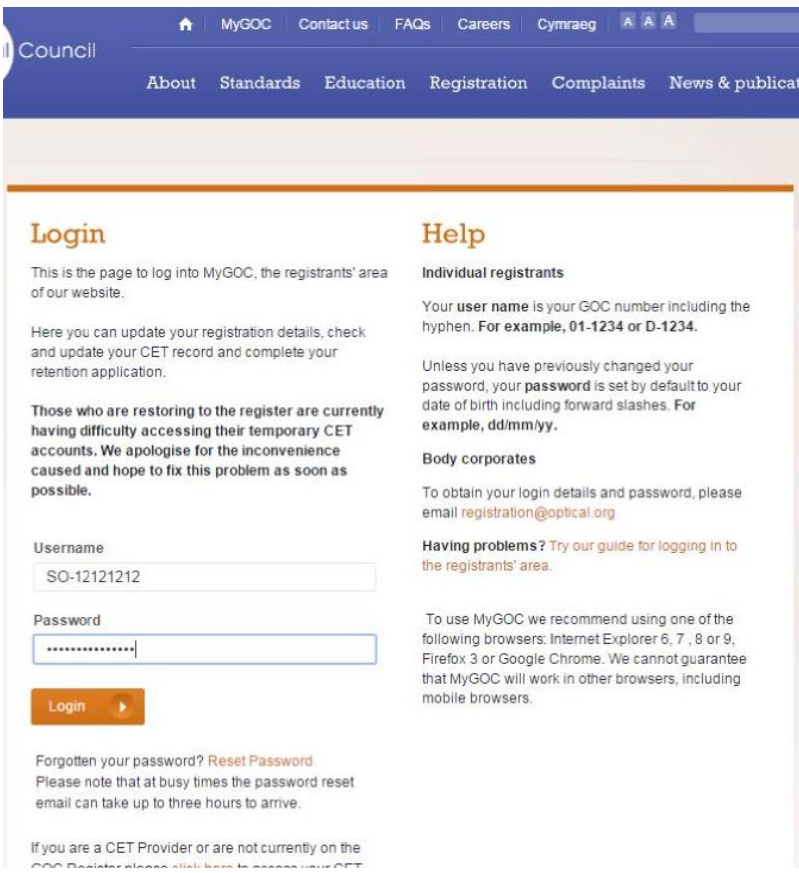

To change your password then see change your password guidance notes on the home page of MyGOC